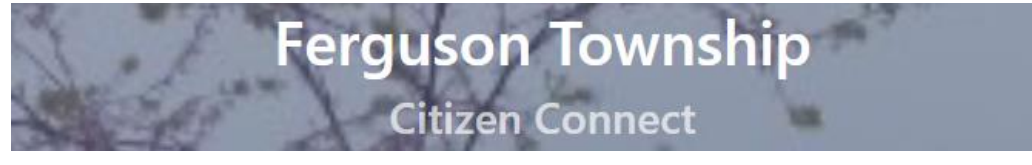

# T2 Online How to Guide

## Creating an Account on Citizen's Connect

#### **1.** Select "Create Account"

**Sign In to Continue** 

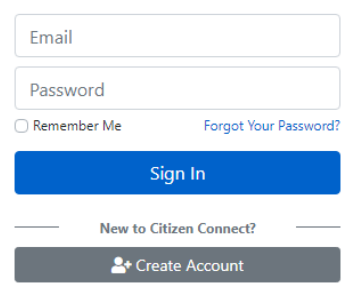

#### **2.** Enter requested information

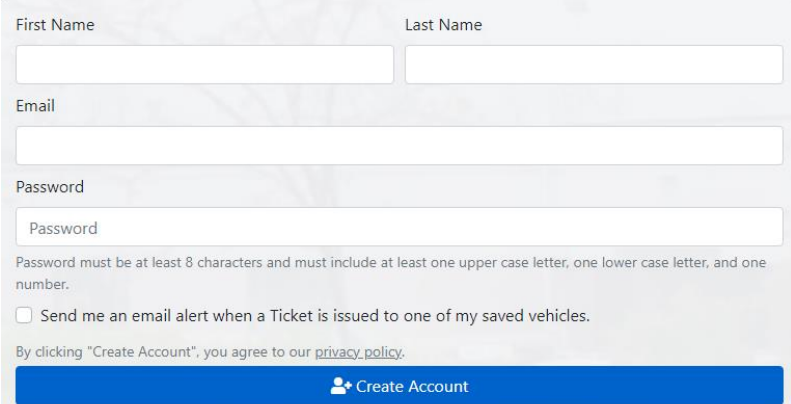

**3.** Check Email for "Citizen Connect: Email Confirmation

#### Logging in & Managing your account/ Your Info

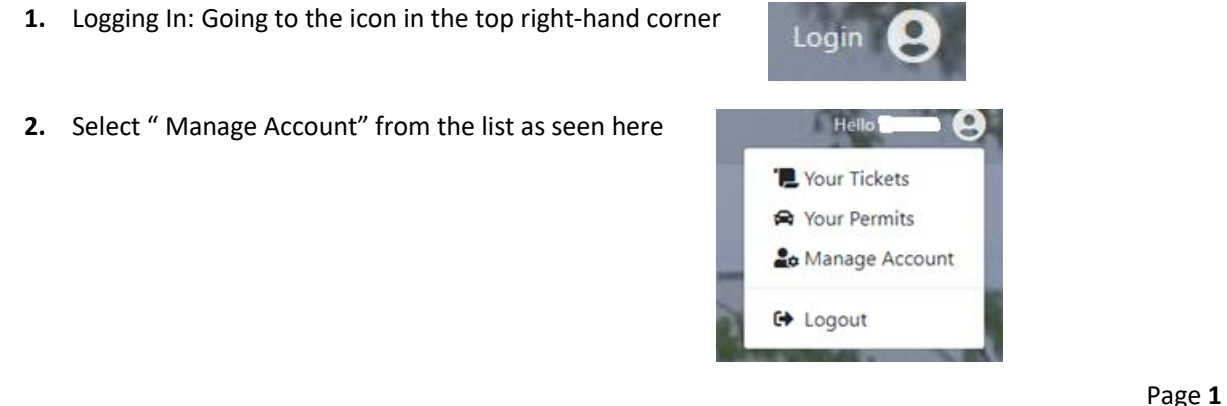

# Adding Vehicles to your account

**1.** Select "Add Vehicle"

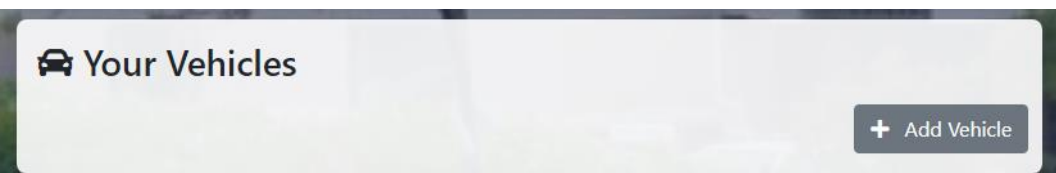

**2.** Enter Vehicle Info

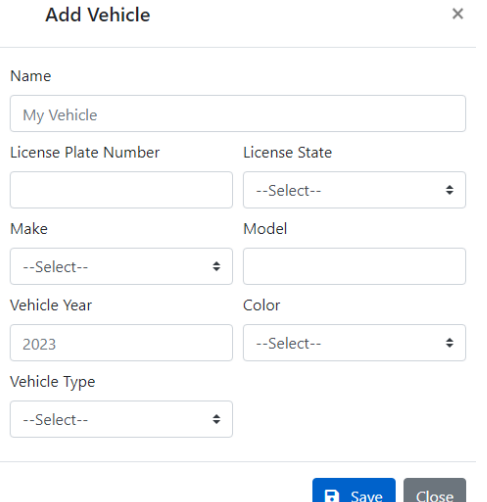

**3.** Additional Vehicles: To add additional vehicles repeat steps 1-2

## Applying for a Parking Permit

#### **EACH VEHICLE NEEDS TO BE REGISTERED FOR A PARKING PERMIT**

**1.** Scan QR Code if one has been provided to you or select the permit you would like to register for.

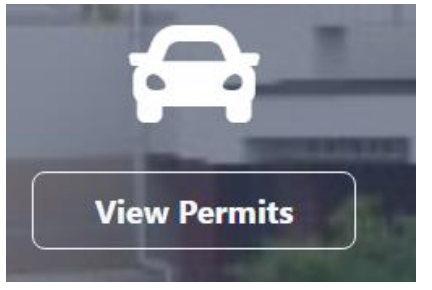

**2.** Enter required information:

**\* Tax Parcel: Entered as shown here: 24-\_ \_ \_ - \_ \_ \_ - \_ \_ \_ \_**

**3.** If you saved your address(s) from your account you may select "Choose from your addresses."

Choose from your addresses

#### Entering Vehicles for a Permit

**1.** Select "Add Vehicle to Permit"

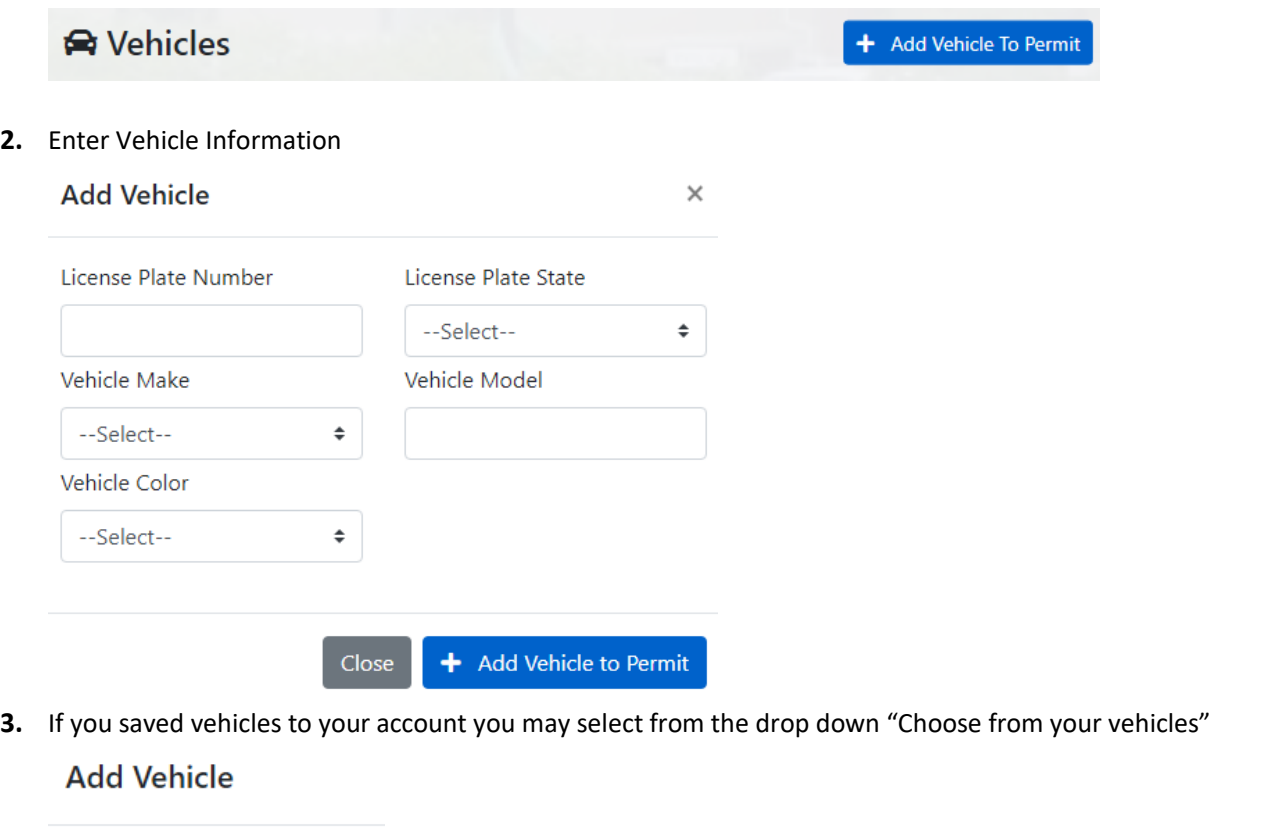

Choose from your vehicles v

#### Required Attachments/Documentation

**4.** Each Permit requires specific attachments to be uploaded in order to register for that Parking Permit Type.

#### **&** Attachments

Allowed File Type(s): PDF, JPEG, JPG, BMP, PNG, TIF, TIFF, XLS, XLSX, DOC, DOCX

Homeowners: Copy of utility bill, tax receipt, etc. to prove Homeownership

Tenants: Copy of lease agreement showing Name and Address.

## Citizens Connect Accessibility

Citizens Connect offers a widget for those that need additional navigation and readability features.

1. To access the widgets select this icon at the top of the page

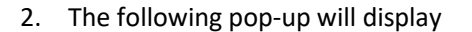

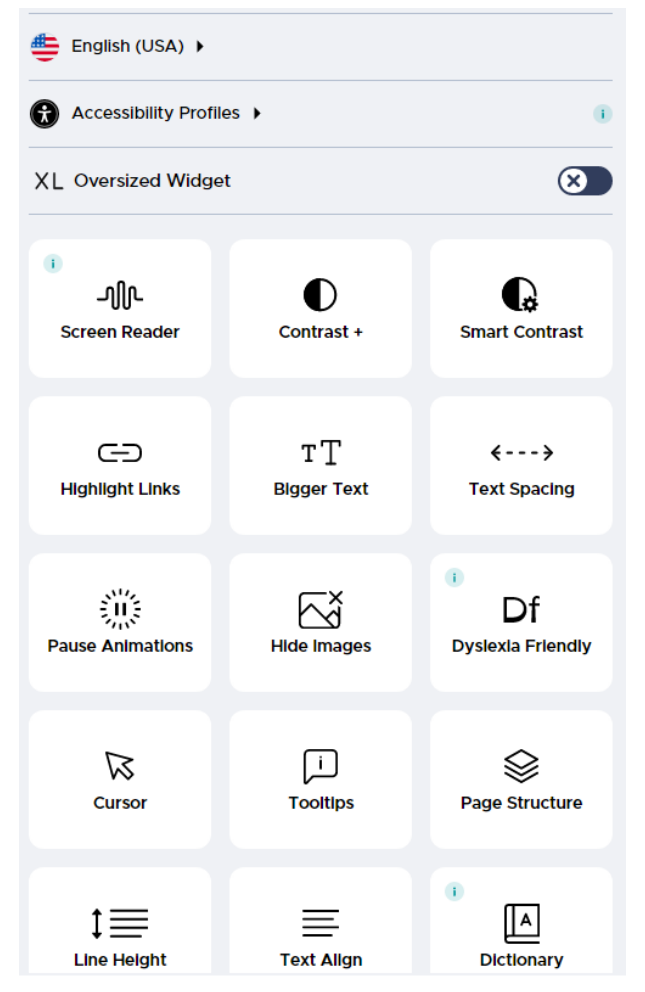